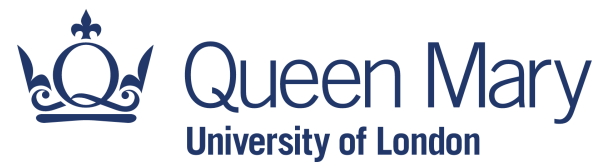

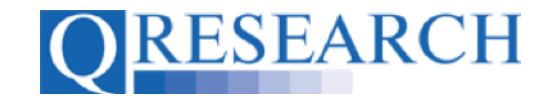

### **Linking Code Groups to Projects created by other QWeb Users**

You can use Code Groups belonging to other members of your Project Team in a Project if they have been Linked to your Project. Similarly, you can Link your Code Groups to another QWeb User's Project if you are a member of their Project Team. Code Groups can be enabled for editing by Project Team members, and Project Team members can also Remove Code Groups from a Project. This Guide explains how to do this. It is a stand-alone Guide but you may also wish to refer to the video, '*How do I Link Code Groups to Projects on QWeb?'*

*If you need further information about Building Code Groups and the different types of data available on QWeb, please refer to the first four documents listed below.*

#### *Related Documents you may find useful:*

Building a New Code Group using ICD-10 Codes Building a New Code Group using SNOMED Codes Building a New Code Group using BNF Codes Building a Code Group using QWeb Code Group Libraries Code Group Versions: An Overview Saving and Checking In Code Groups Merging Code Groups Sharing Code Groups with other QWeb Users/Requesting a Review Reviewing someone else's Code Group How to make your own Code Groups visible to others Projects: An Introduction How to Make a Project Application Turning an Application Into a Project Using my Code Groups in Projects

QWeb is a regularly updated piece of software. The accompanying User Guides and Videos are frequently reviewed to ensure compatibility with the latest version of QWeb. It is important that you use the most recently published User Guides and Videos to ensure maximum accuracy. These can be found at:

https://www.qresearch.org/qweb-guides

QResearch welcomes feedback on these User Guides and Videos. If you have any suggestions or questions, please feel free to contact us here:

https://www.qresearch.org/about/contact-us/

*QResearch is part funded via the Data and Connectivity National Core Study, led by Health Data Research UK in partnership with the Office for National Statistics and funded by UK Research and Innovation (grant ref MC\_PC\_20058)*

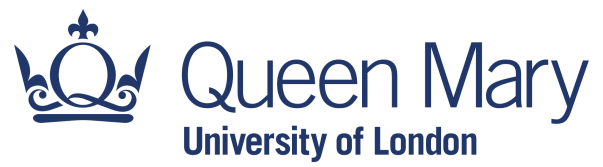

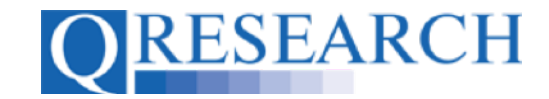

Version 1.0 (July 2022)

### **Viewing Projects and Project Teams**

1. When an Application Form for a Project is submitted, it contains the names of Reviewers, Co-Applicants and Researchers who are part of the Project Team. As well as the Project Creator, these named persons are able to share their Code Groups to the Project for editing. (Members of the Project Team can be changed by revising the Project Application form.)

To view all Projects that include you in their Project Team, first select '*Projects*' from the Welcome page:

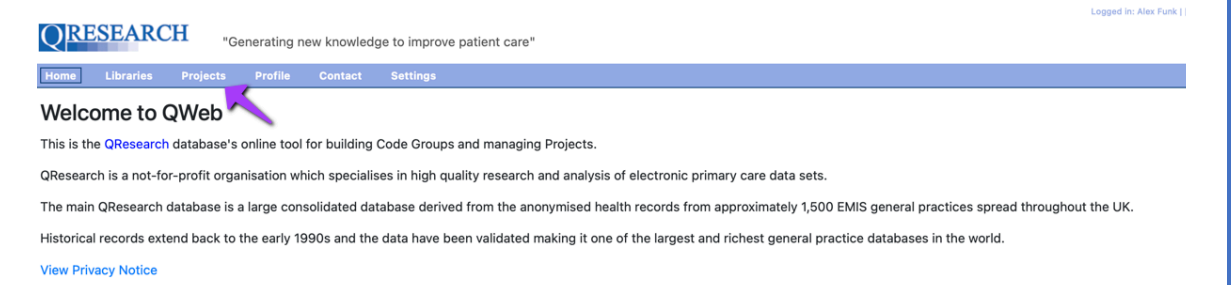

This will display all Projects that include you as a Project Team member. Here, for example, as well as being the creator of two Projects, Blake is a Co-Applicant on 'Project 1 Alex':

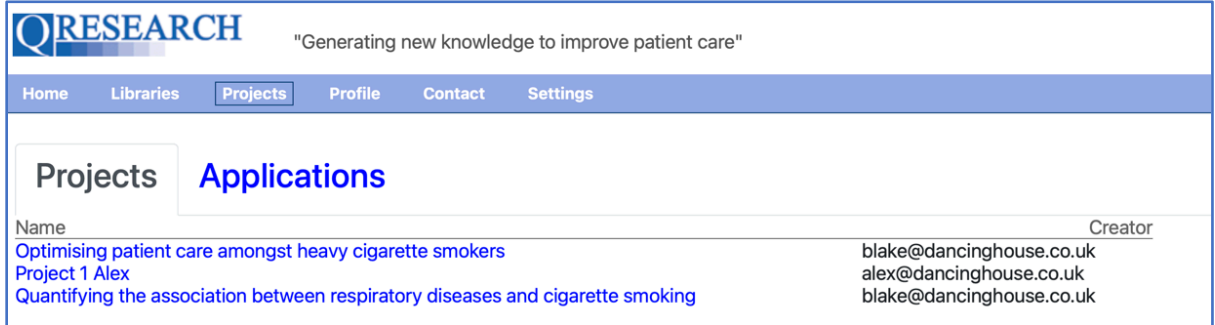

This Project was created by Alex, but because they are a named person involved in the Project, Blake is able to view the Project's Details and add their own Code Groups to the Project.

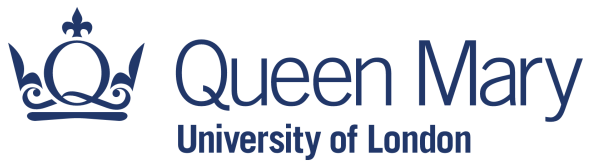

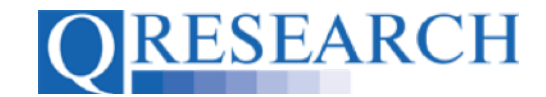

2. To view more information about a Project, click on its name in blue in the Project list. For example, clicking on 'Project 1 Alex' displays the Project Overview below:

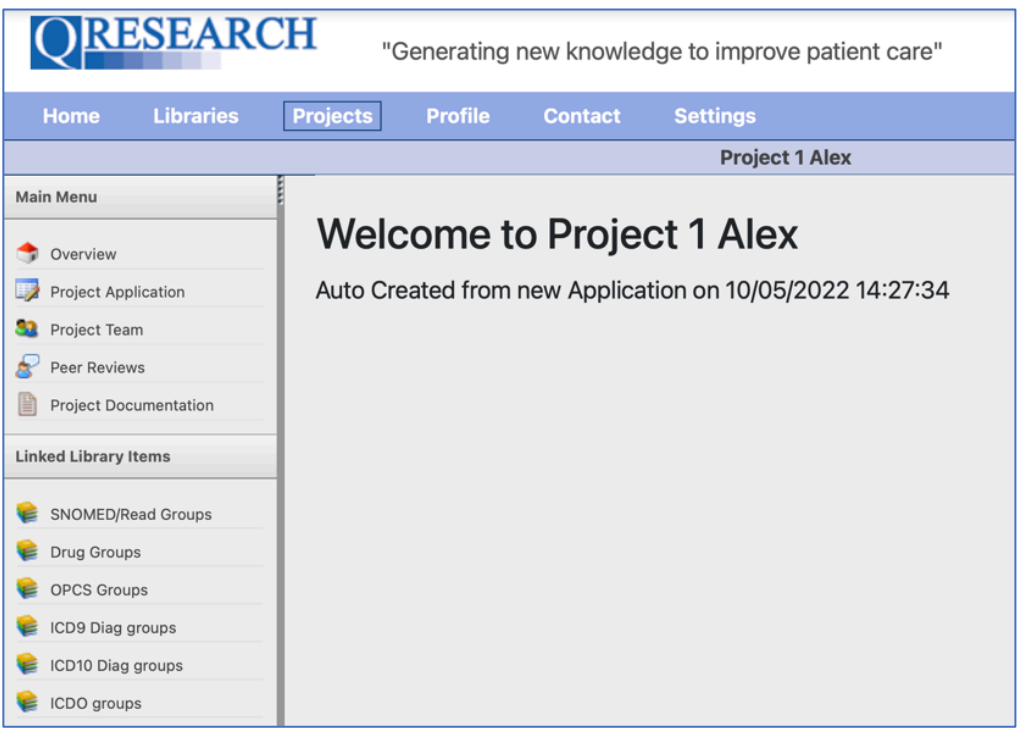

To the upper left is a Main Menu which includes links to the Overview; Project Application; Project Team; Peer Reviews; and Project Documentation.

3. To view other Users involved in the Project, select Project Team from the left-hand menu:

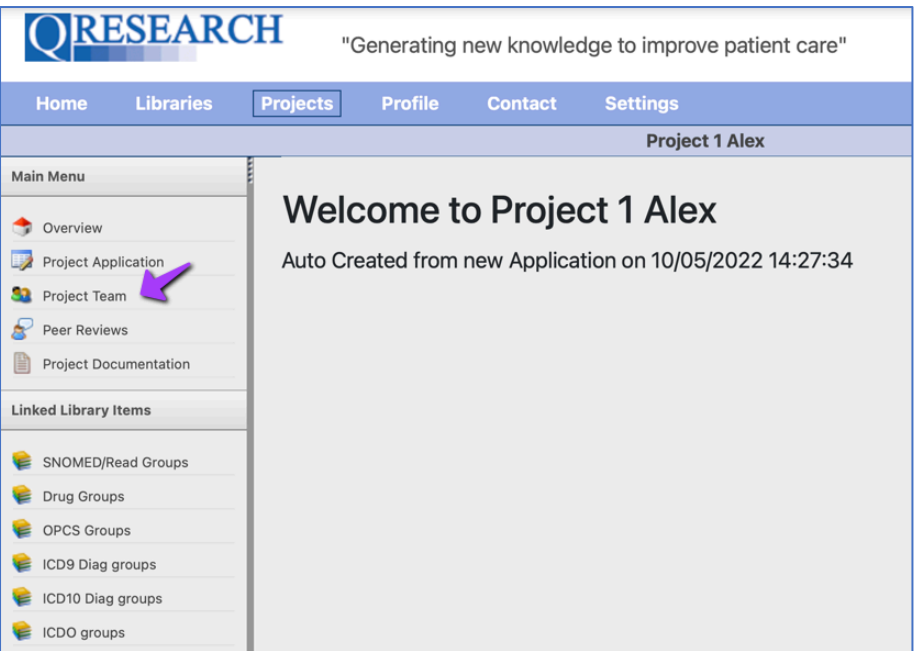

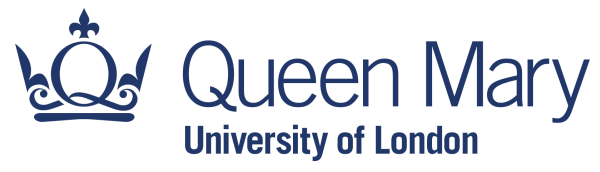

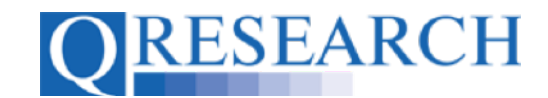

This displays the QWeb Users who are part of the Project Team, and their roles in the Project:

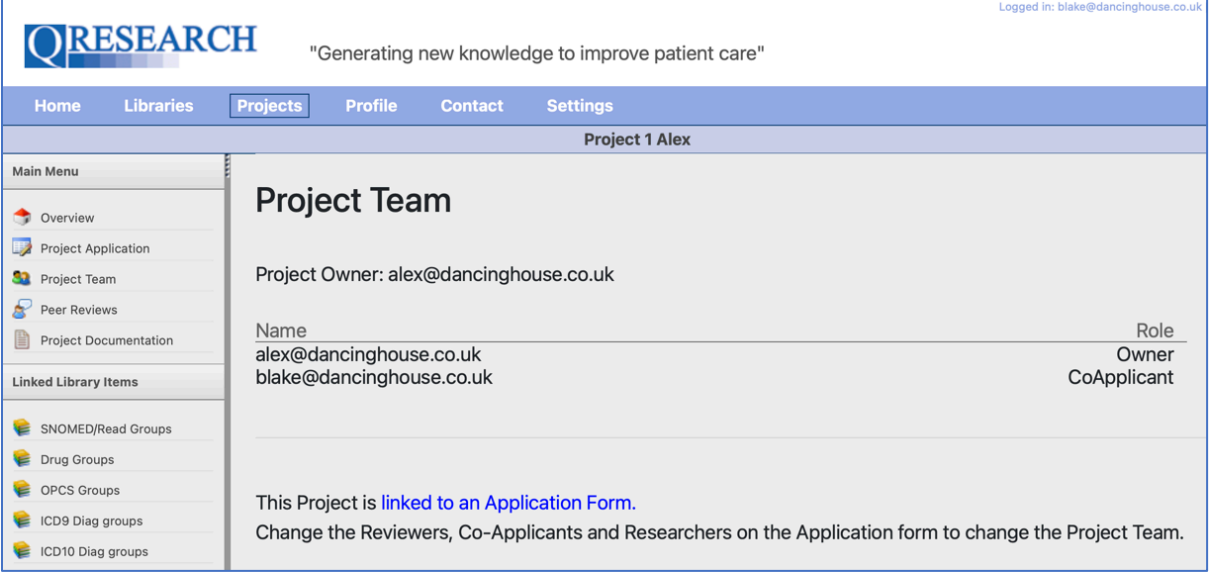

The next section shows how to share Code Groups to another Project if you are a Project Team member.

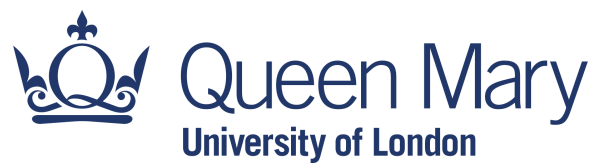

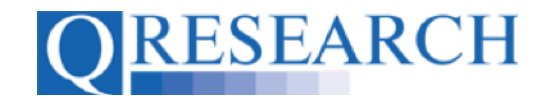

### **Sharing Code Groups with another QWeb User's Project**

4. To share Code Groups with another Project, select the 'Projects' link from the homepage menu:

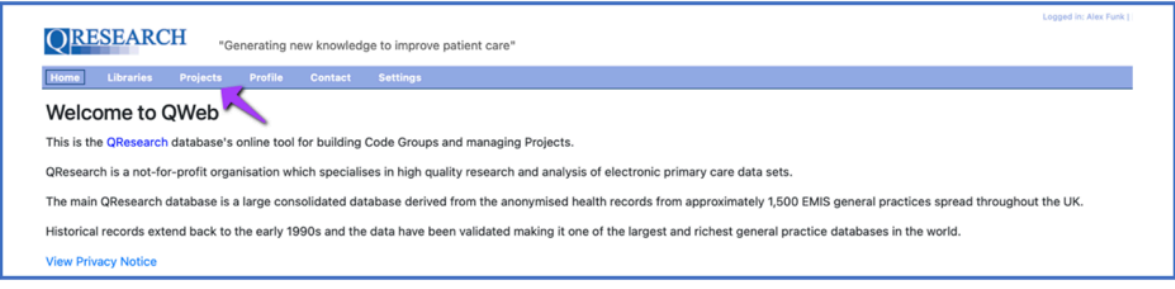

5. This shows you not only the Projects that you have Created but also those which include you in their Project Team. For example, 'Project 1 Alex' was Created by Alex, but is visible to Blake as they are also a member of the Project Team:

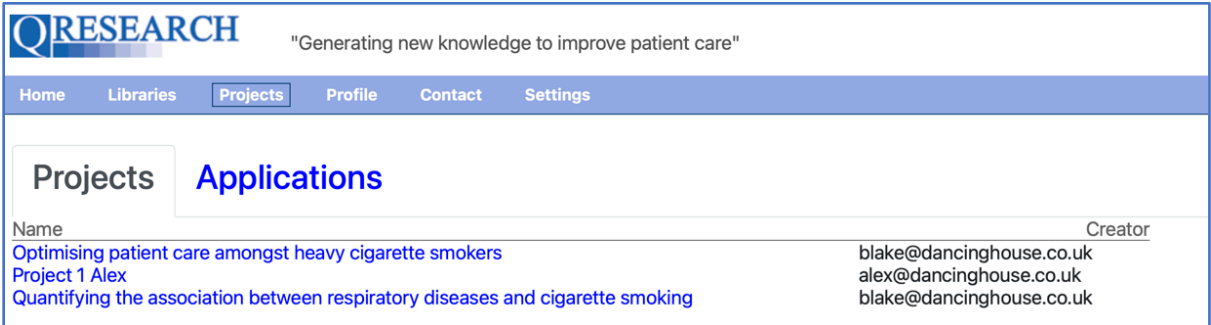

6. To add a Code Group to a Project that includes you on its Team, click on the Project name in blue:

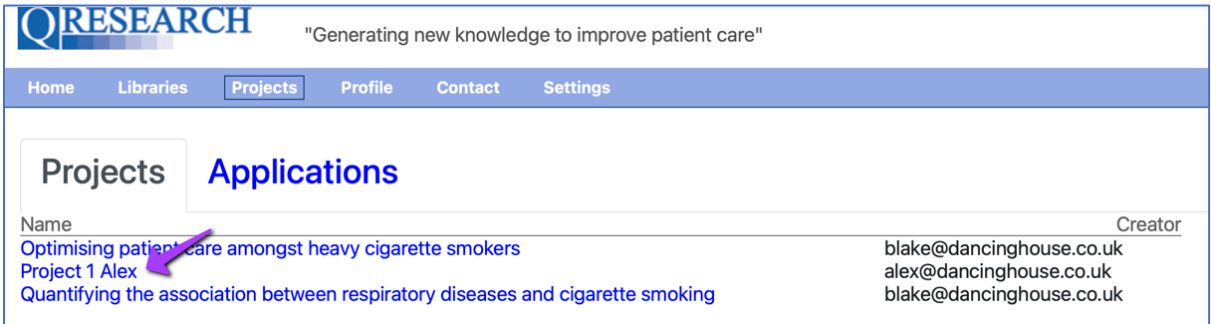

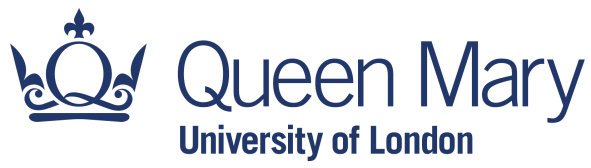

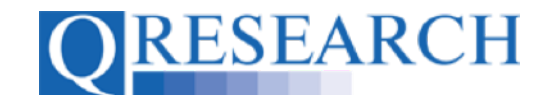

You are then shown the Project Overview:

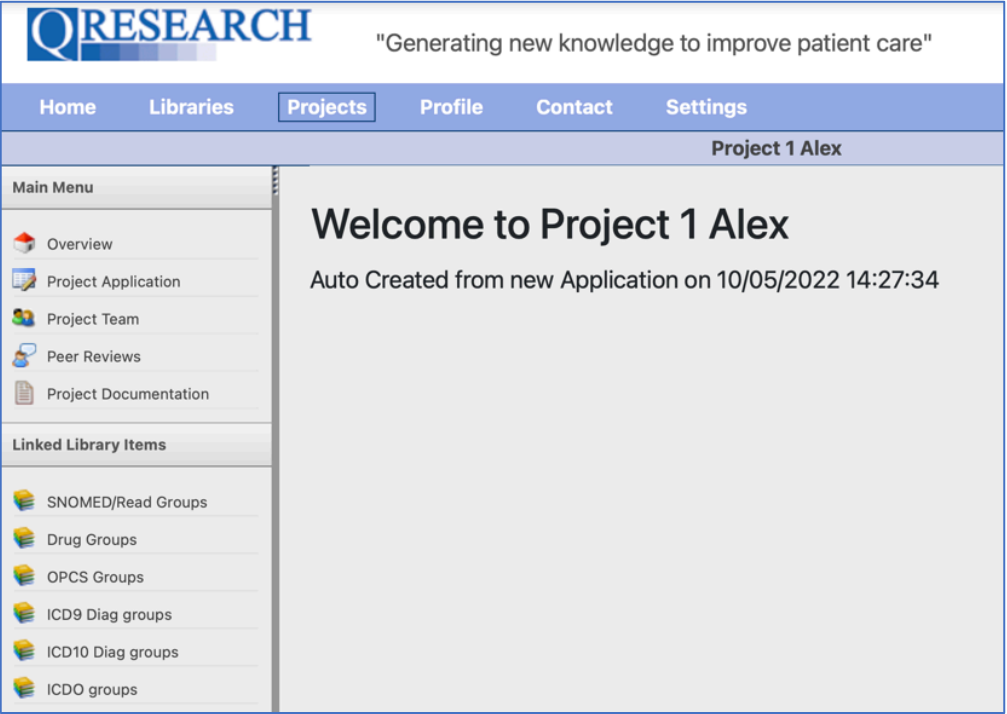

7. Code Groups can be added to another User's Project using the '*Linked Library Items*' menu to the bottom left. To add a Code Group to someone else's Project, first choose the type of Code Group you want to add from the menu. For example, if the Code Group you wish to add contains ICD10 Codes, choose '*ICD10 Diag Groups*':

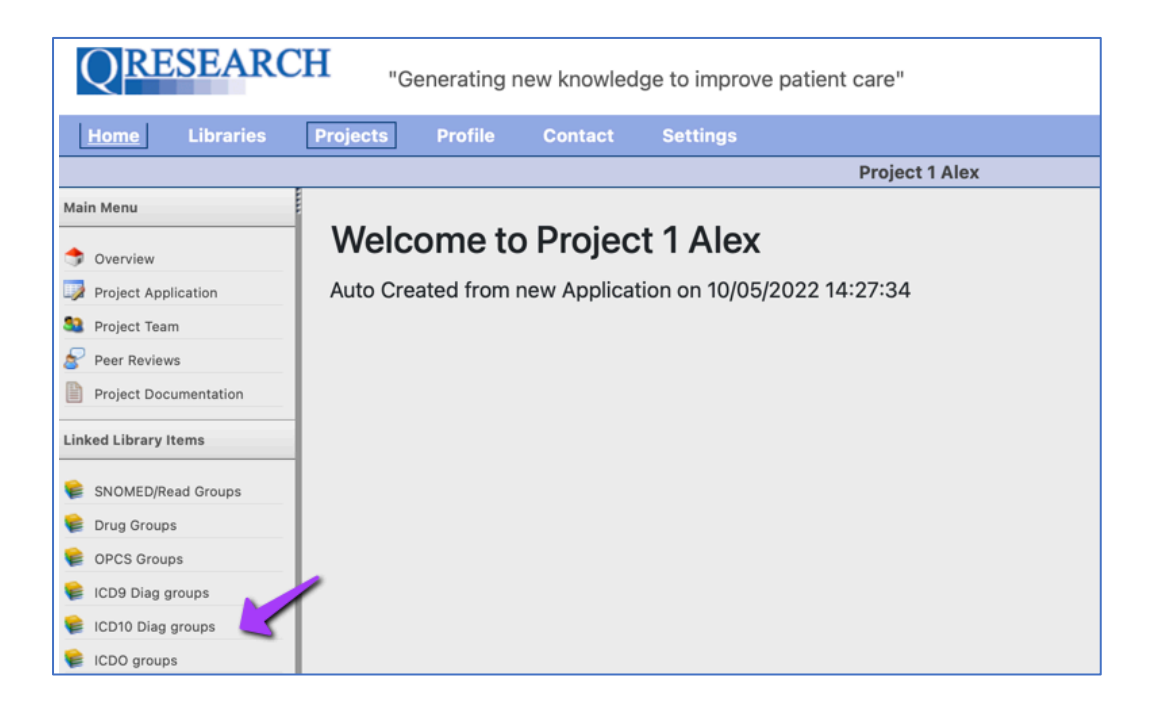

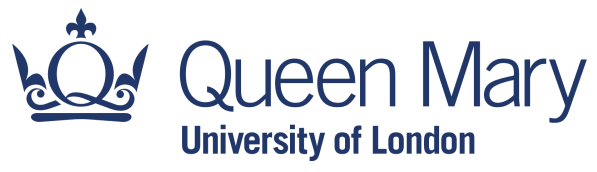

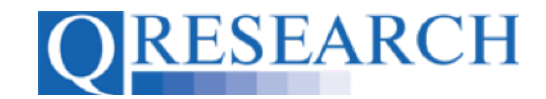

You will then see all the ICD-10 Code Groups that are Linked to the Project at this time (for this Project, this is currently zero groups):

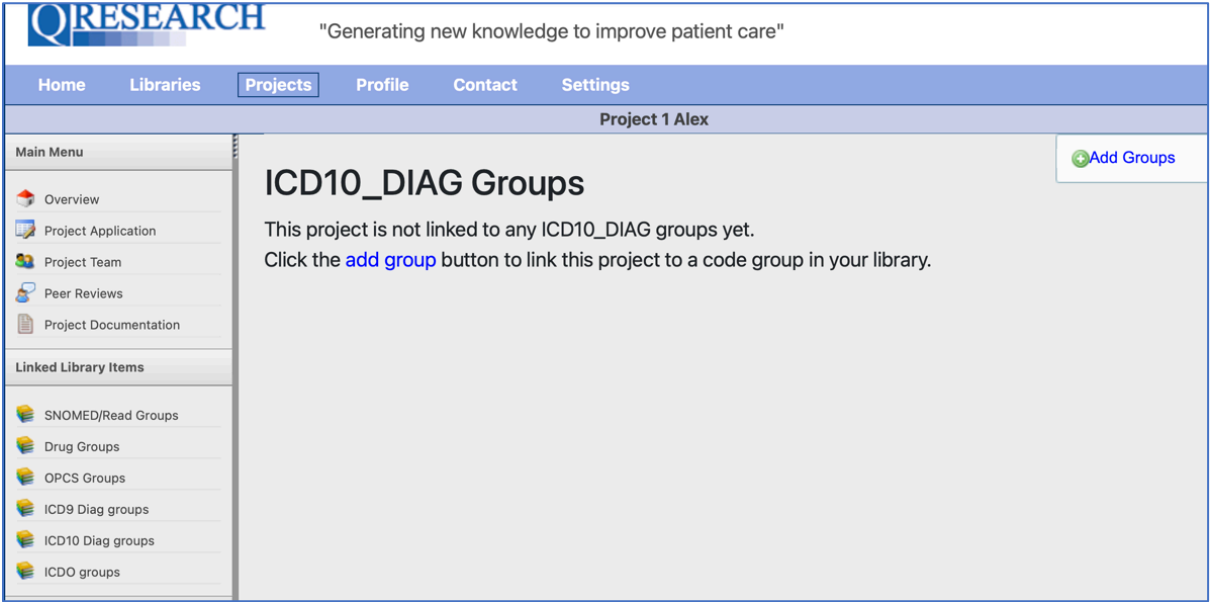

8. To add a Code Group, select the **CAdd Groups** link to the top right of the screen:

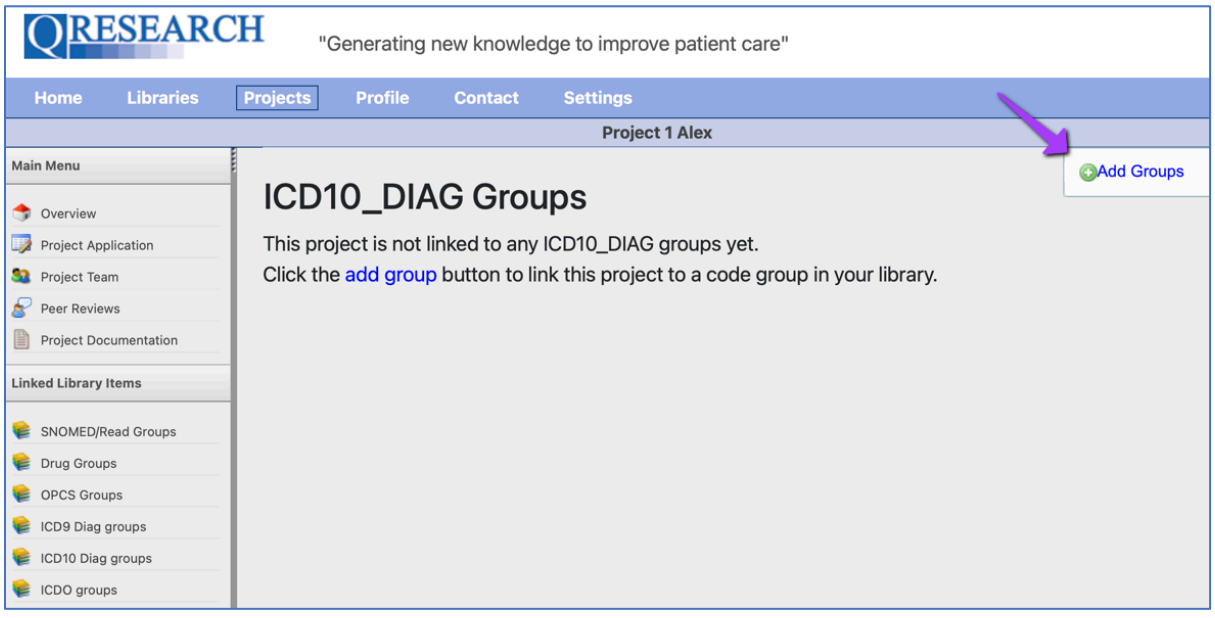

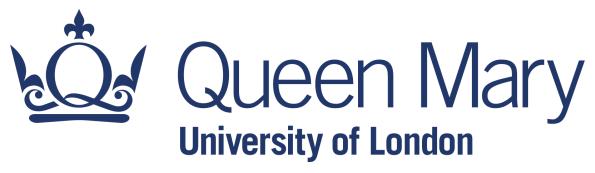

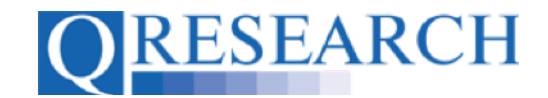

9. This will display all the Code Groups of this Data type that you currently have in your Code Library, in a dropdown menu:

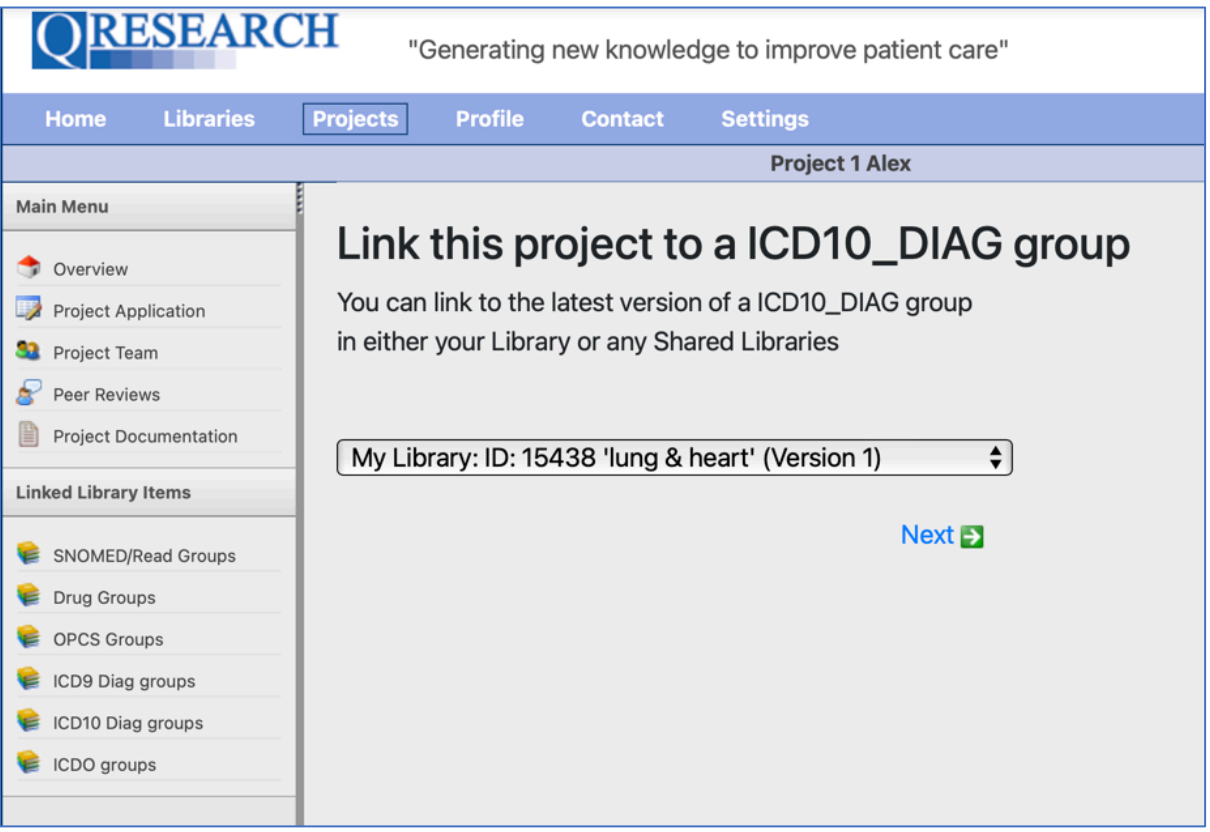

10. Select the Code Group you want to add to the Project from the dropdown menu, for example 'Anaphylaxis', and click on Next

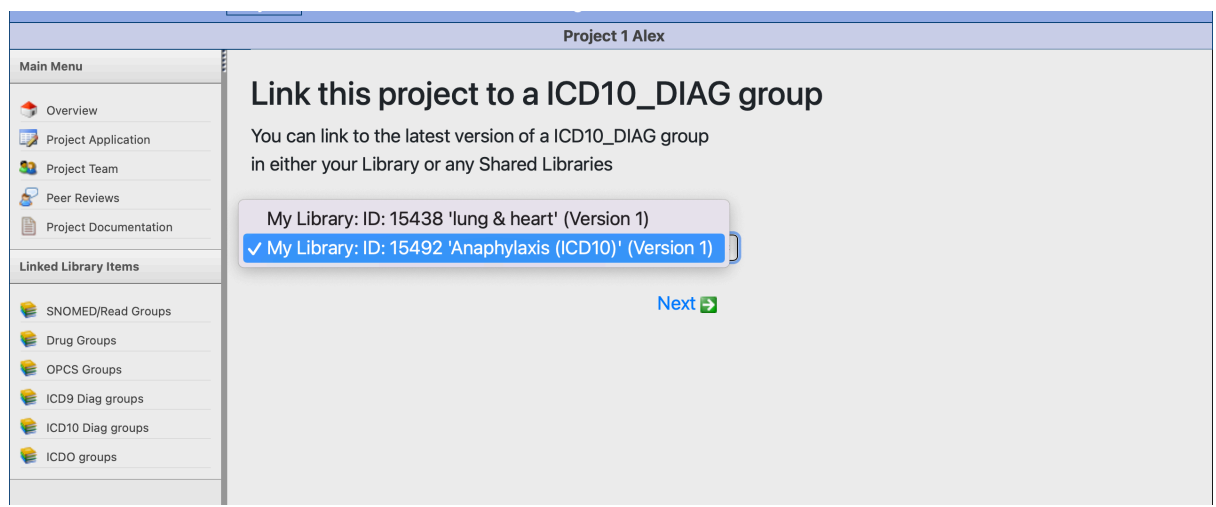

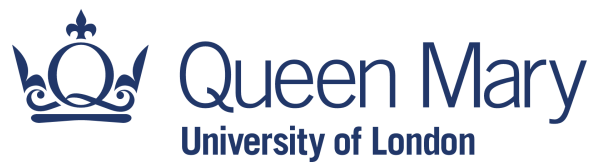

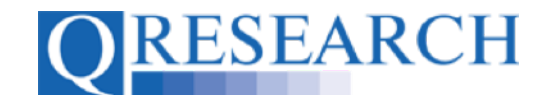

Your Code Group is now added to the Project, and is visible when the '*ICD10 Diag groups'* link is selected: Your Code Group is now added to the Project, and is visible when the '*ICD10 Diag groups'* link is selected:

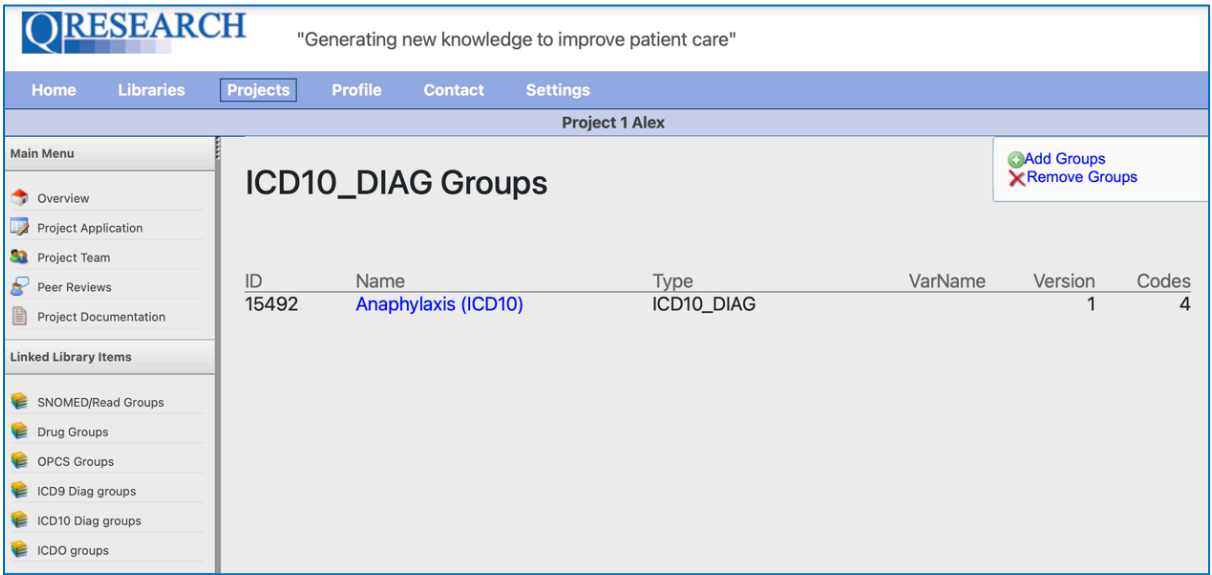

The same process can be followed when adding SNOMED/Read Groups, BNF Drugs Groups and OPCS Groups.

To learn how to allow other members of a Project Team to edit the Code Group you have added, see Step 16.

The next section of this Guide demonstrates how to Remove a Code Group from a Project.

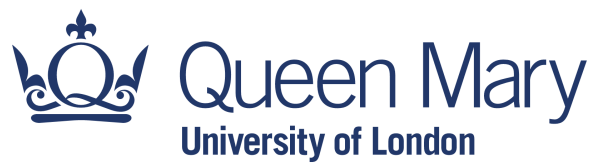

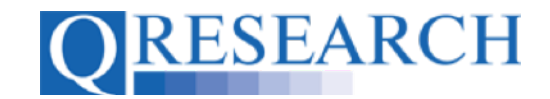

### **Removing Code Groups from a Project**

11. Project Team members can also Remove Code Groups from a Project. From the Projects area, select the Project that you want to Remove Code Groups from by clicking on its name in blue:

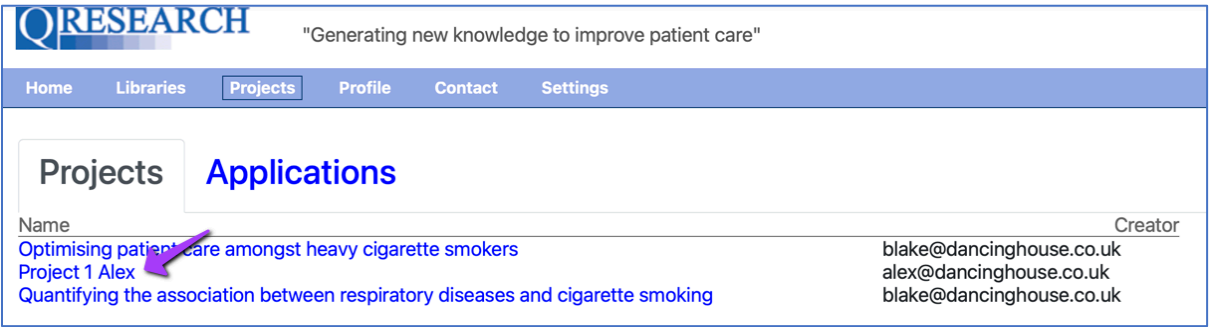

12. Then choose the type of Code Group that you want to Remove from the '*Linked Library Items'* menu to the bottom left of the screen, for example '*ICD10 Diag Groups'*:

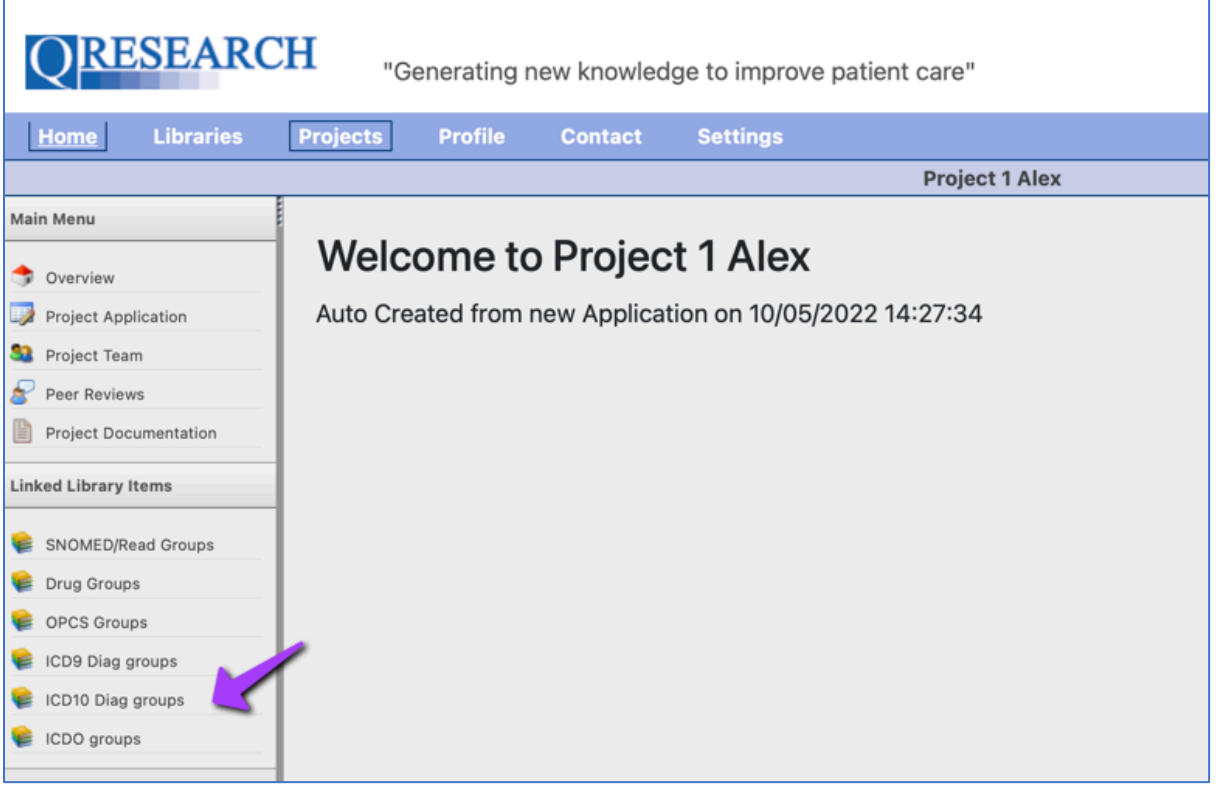

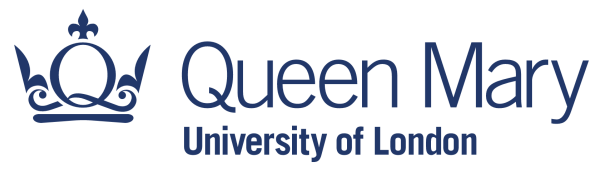

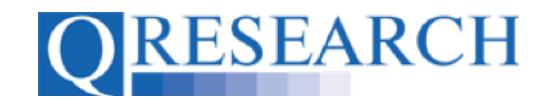

This will display all the Code Groups of this Data type Linked to the selected Project:

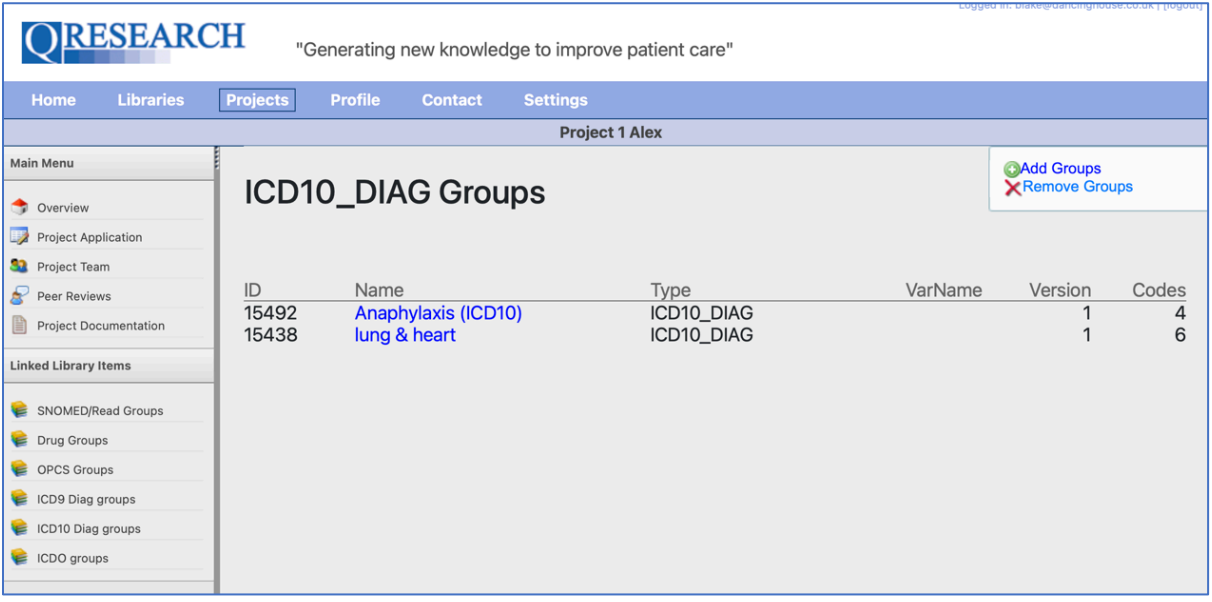

13. To Remove a Group or Groups from the Project, click on the **X**Remove Groups link to the top right-hand corner of the screen:

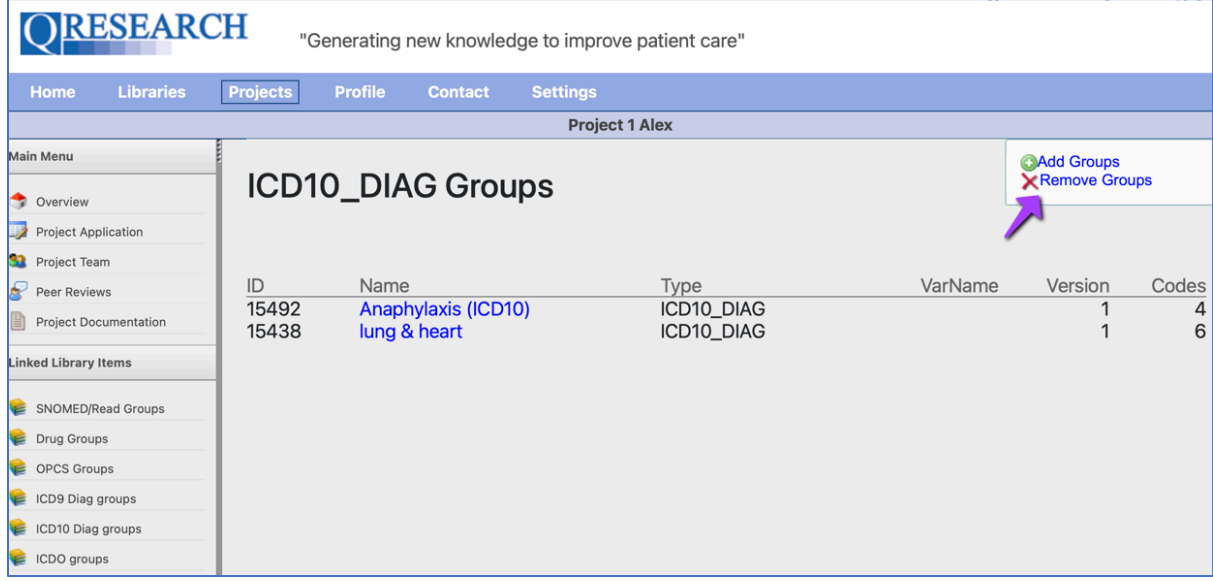

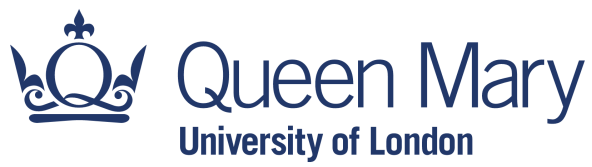

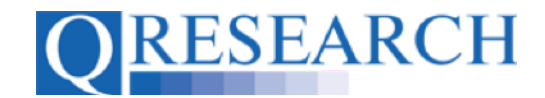

14. Then click on the checkbox of the Group or Groups that you wish to Remove, for example '*lung & heart*':

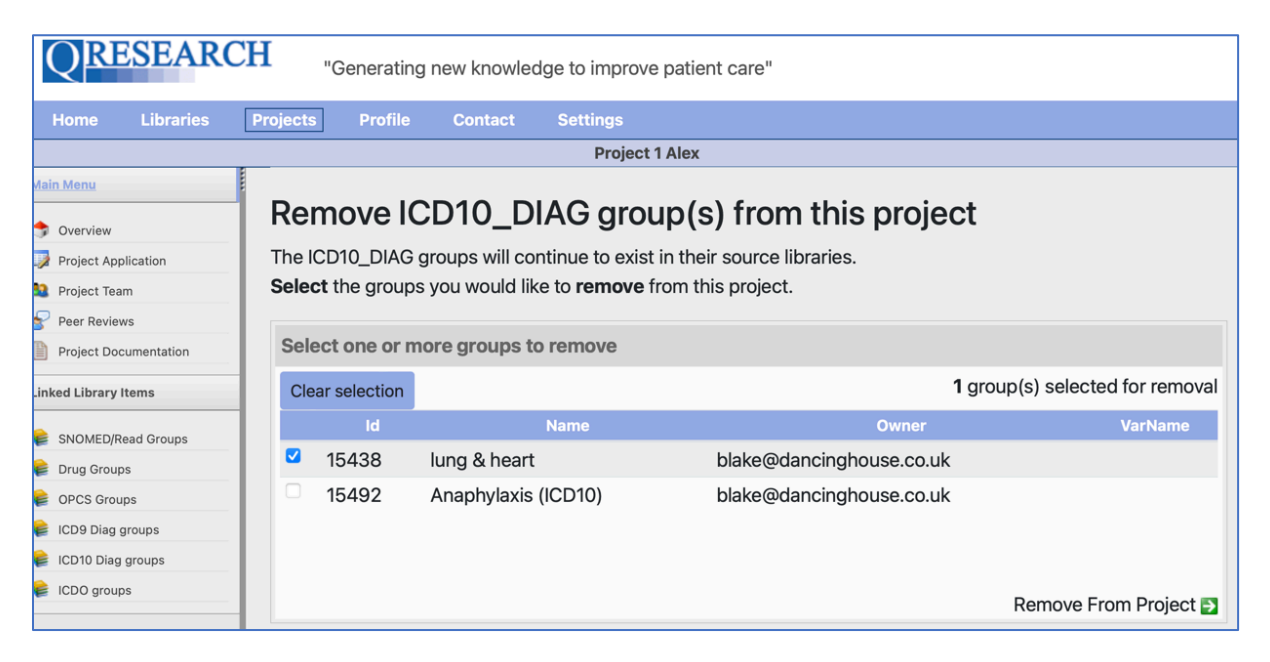

and click on the Remove From Project in link to the bottom right of the screen:

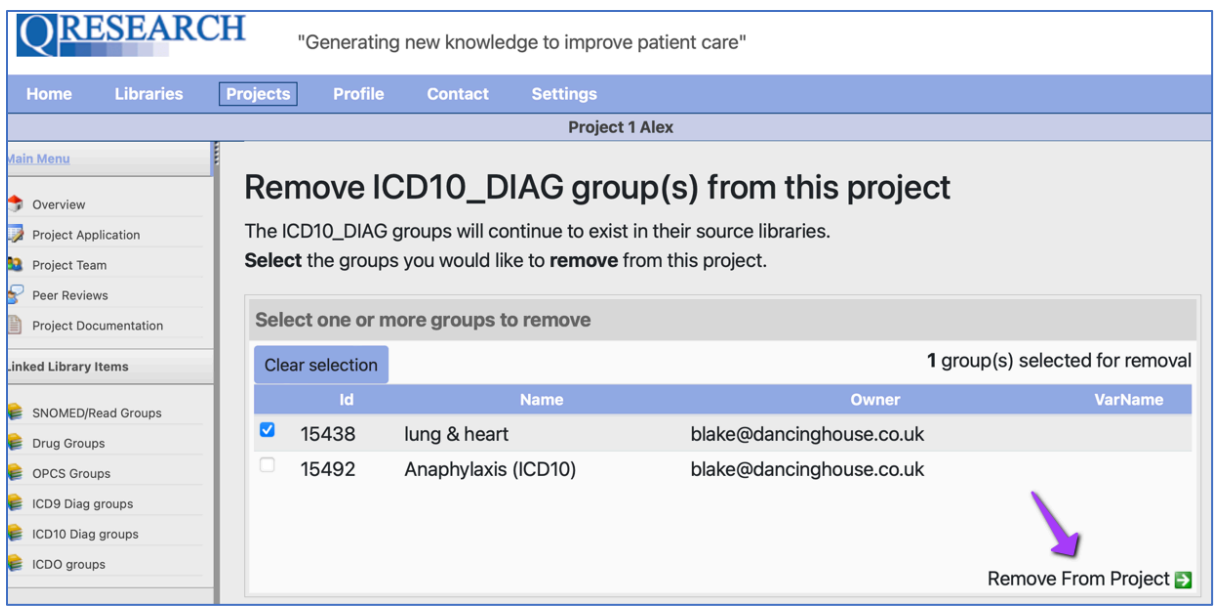

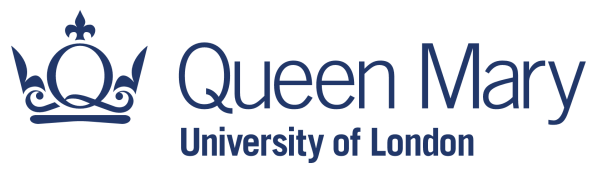

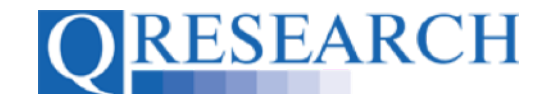

15. You will then be asked to confirm your decision. If you **do not** want to go ahead with Removing the Code Group or Groups from the Project, select Cancel from the popup box. If you **do** want to go ahead with Removing the Code Group, select OK:

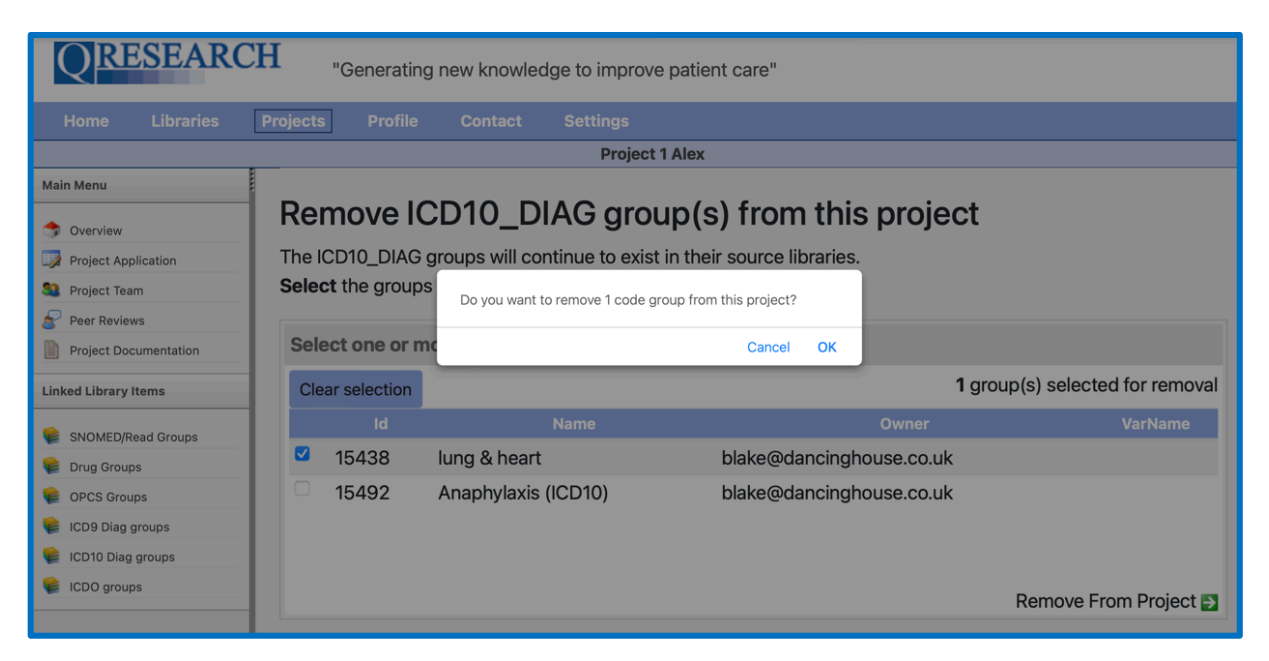

The Code Group will then be removed from the Project:

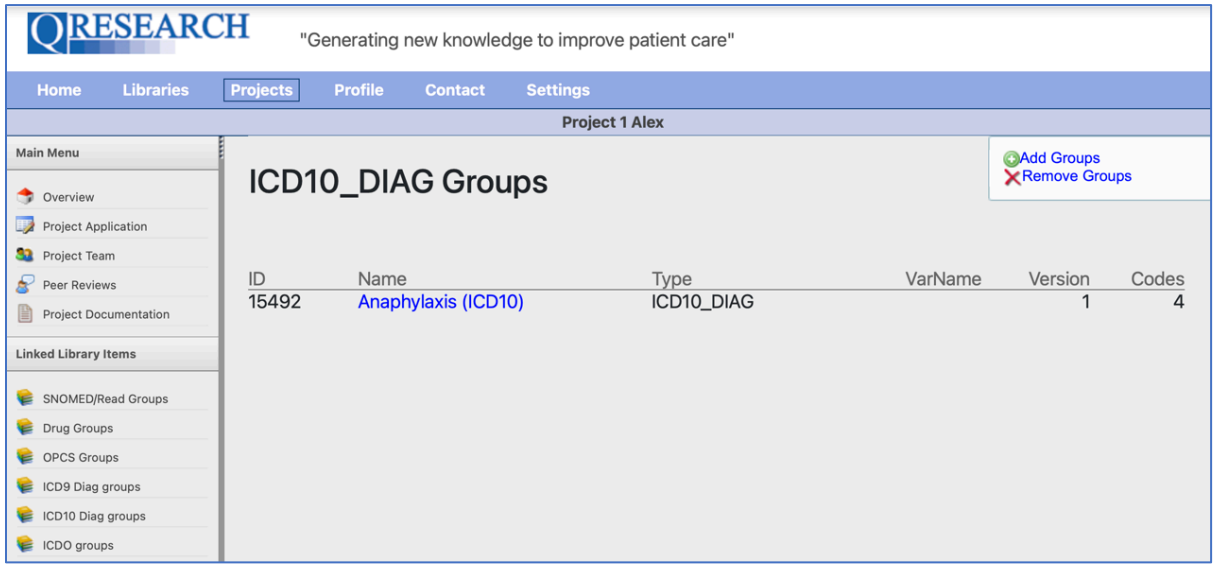

Please note that although the Code Group is no longer Linked to the Project, it will still exist in its Owner's Code Library (and can be Added to this or other Projects in the future.)

The next section of this Guide shows how to enable Code Groups Linked to another User's Project to be edited by Third Parties.

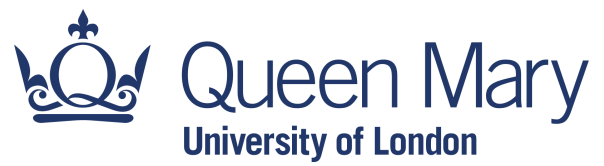

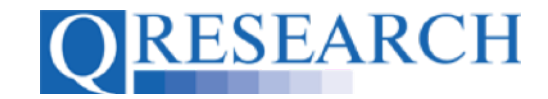

### **Making Code Groups in Projects Editable to Third Parties**

16. When a Code Group has been Linked to a Project, it is still locked for editing unless permissions have been changed. Here, for example, although Blake has added the **Anaphylaxis** Code Group to the Project, it remains Locked to Third Parties for editing:

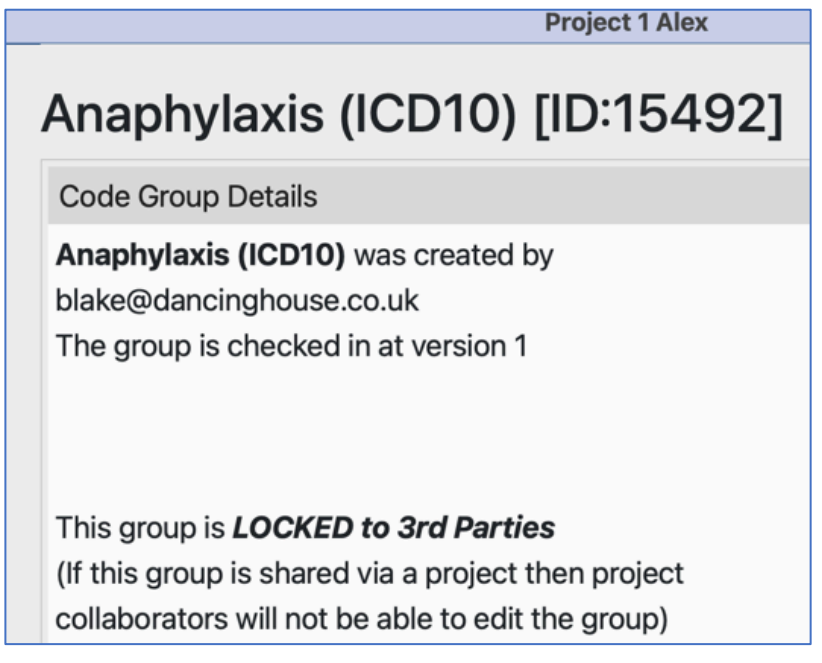

17. To enable the Code Group to be editable to Third Parties, the QWeb User adding it to the Project needs to edit the Code Group Details in their own Code Group Library. For example, here Blake has accessed their Code Group Library and selected Anaphylaxis:

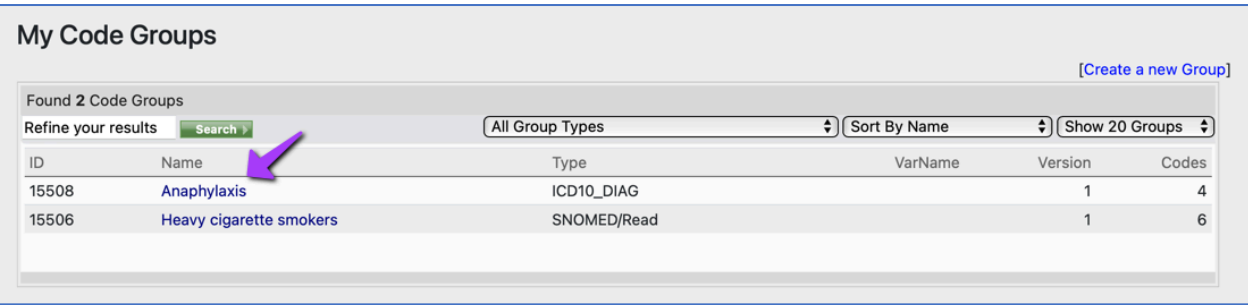

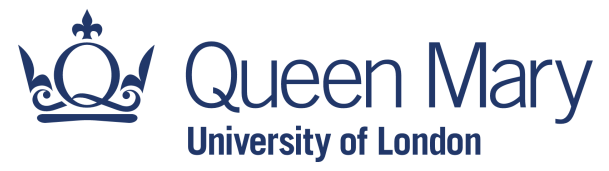

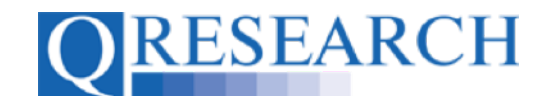

#### 18. To share it the 'Anaphylaxis' Code Group for editing, Blake first select Edit Details:

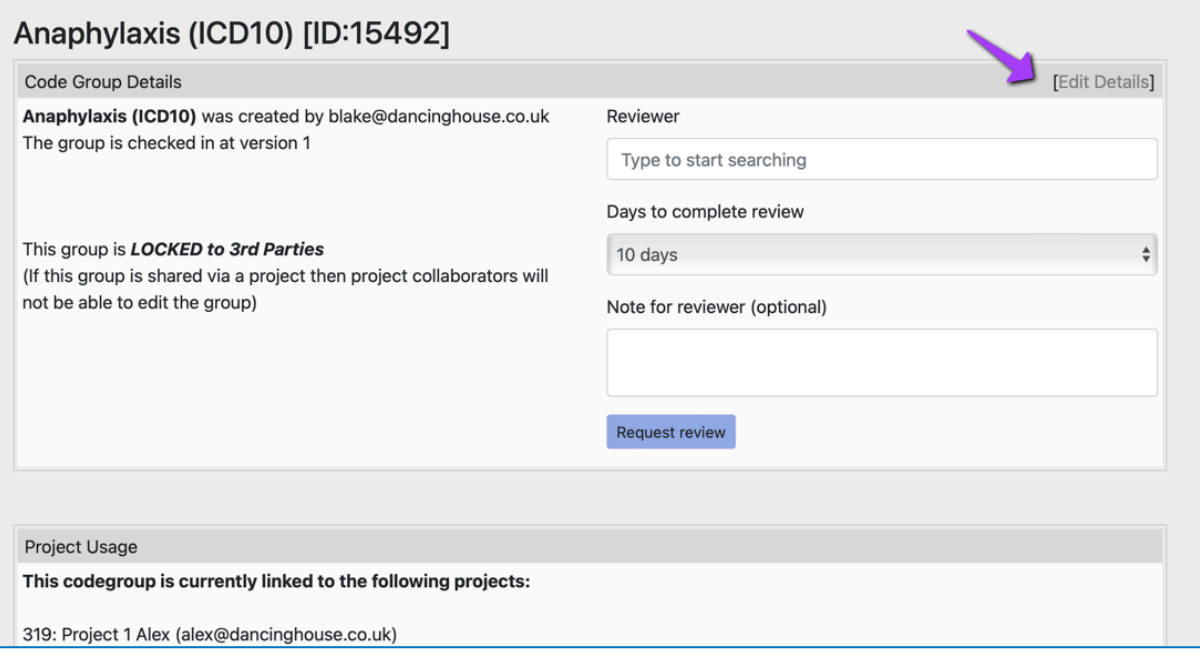

19. The 'Locked to Third Parties' box is currently ticked. Click in the checkbox to remove the tick:

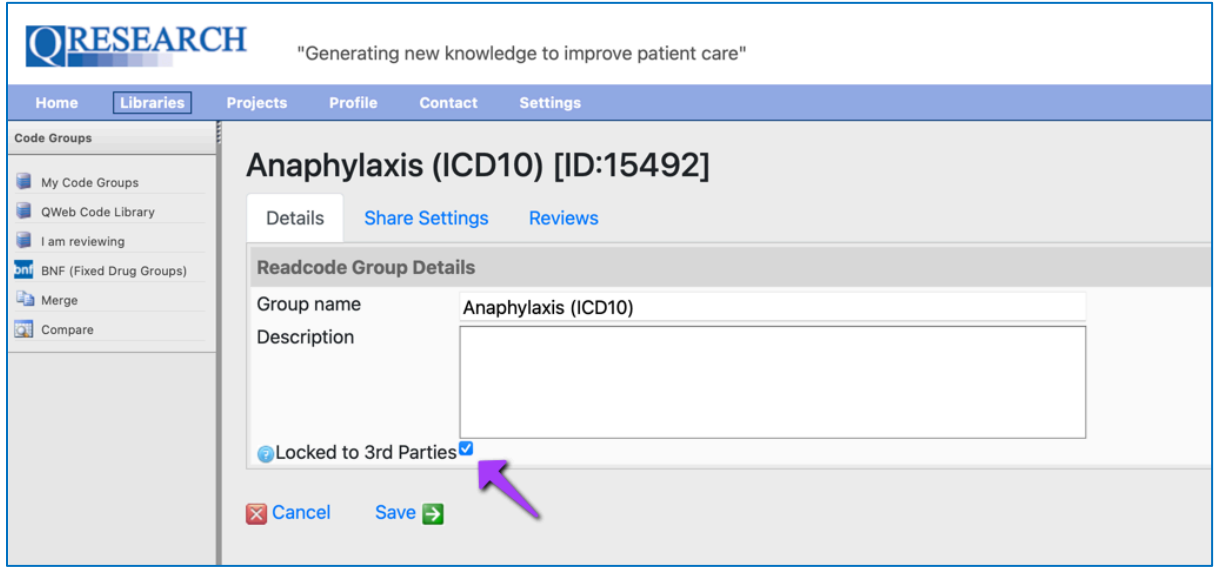

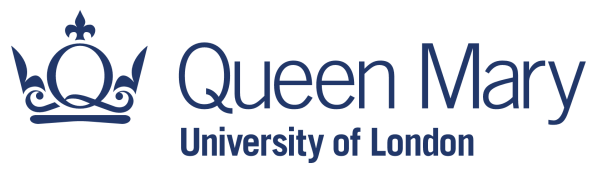

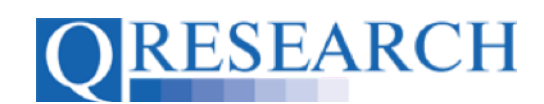

### and click on Save:

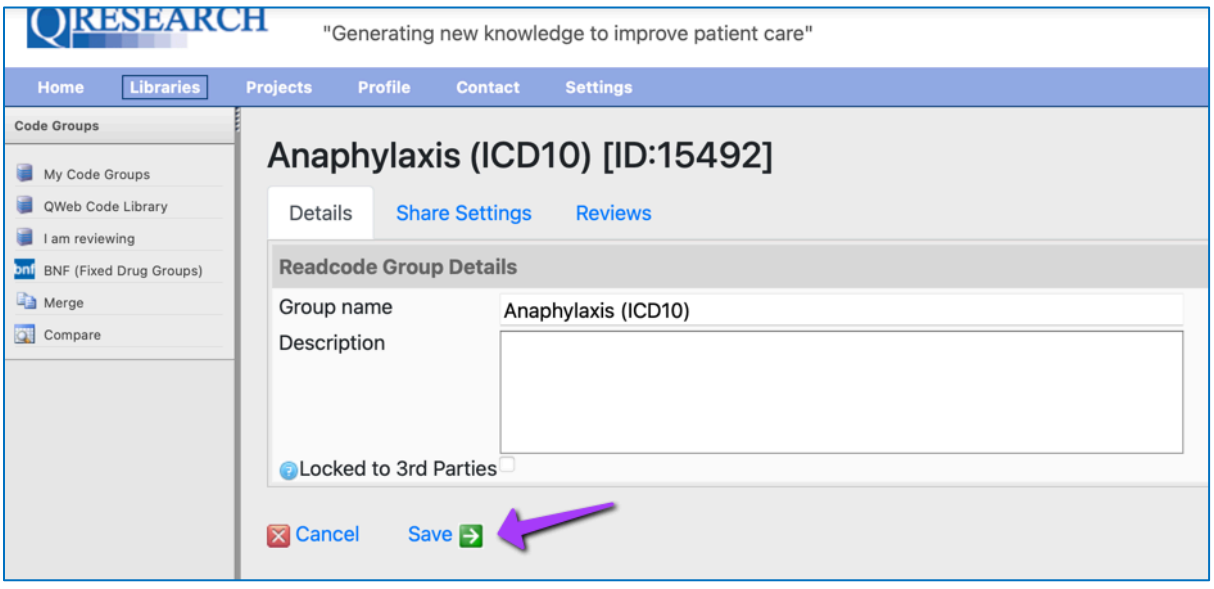

20. The 'Anaphylaxis' Code Group in Blake's Code Group Library is now 'OPEN to Third Parties' for editing, as shown below:

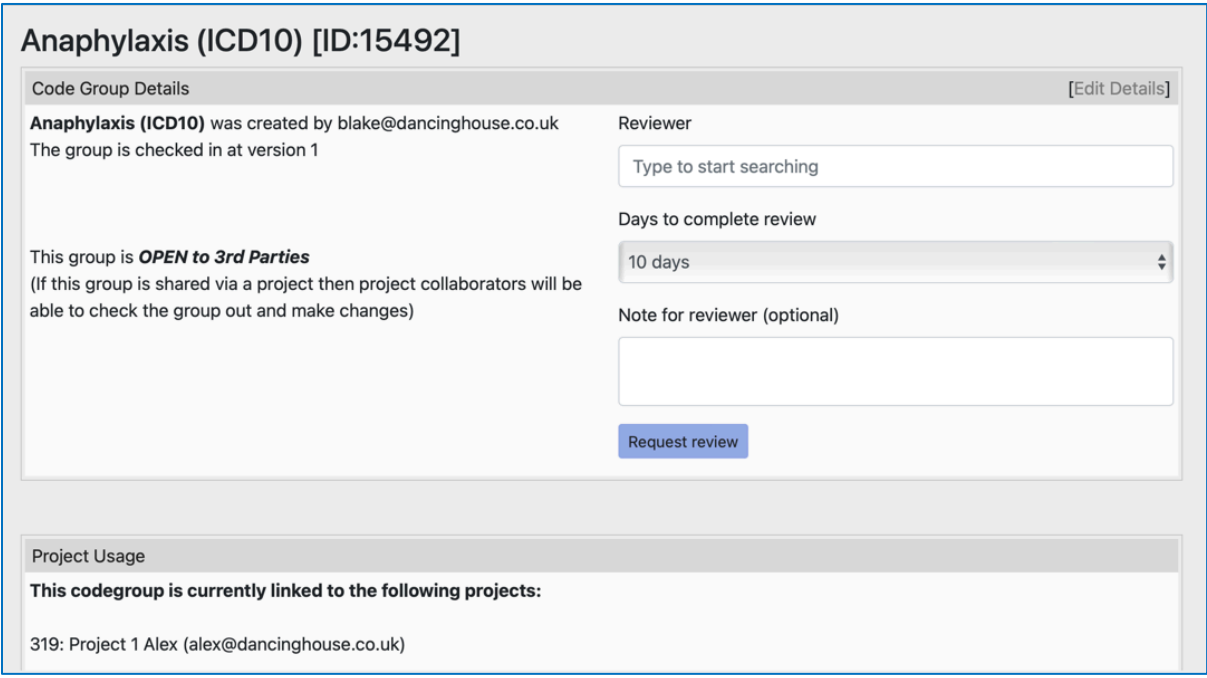

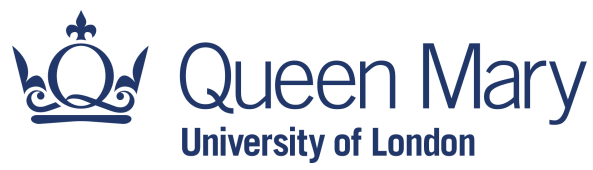

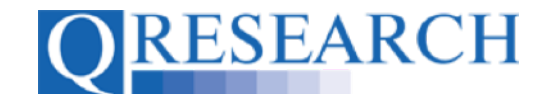

This is also shown in the Details of the Project to which the Code Group has been Linked:

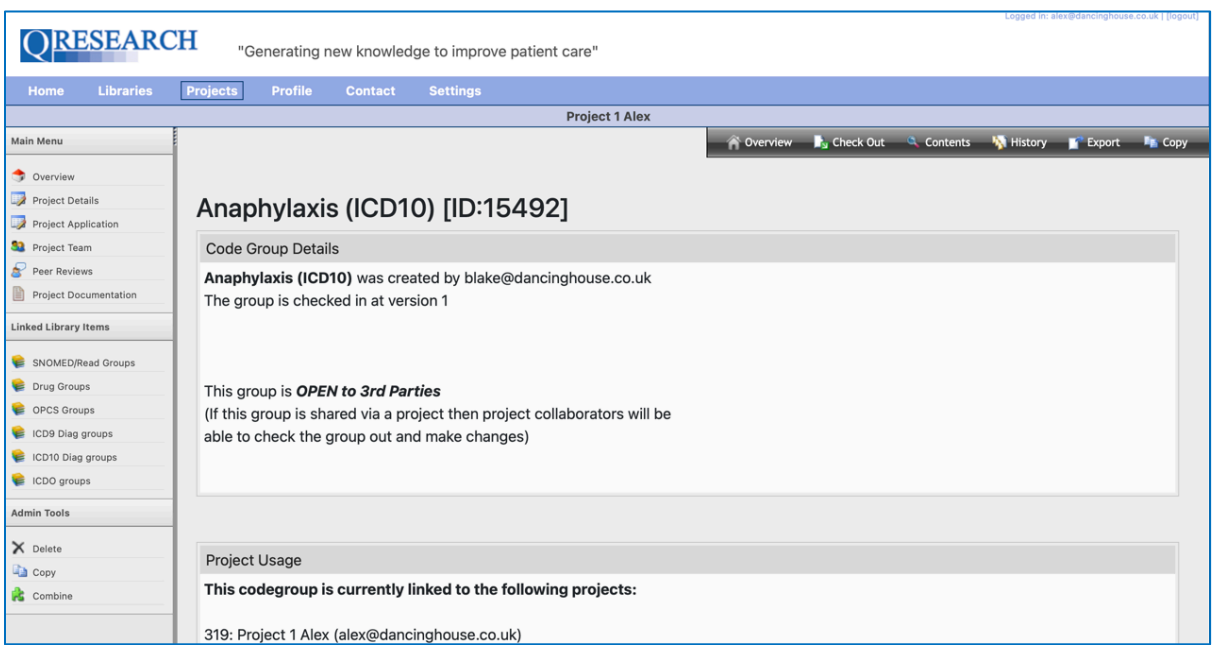

Now not only is the Code Group Linked to the Project, but it can also be edited by members of the Project Team.

This User Guide has demonstrated how to View Projects and Project Teams; Add and Remove Code Groups to another User's Project; and allow Editing to Third Parties.